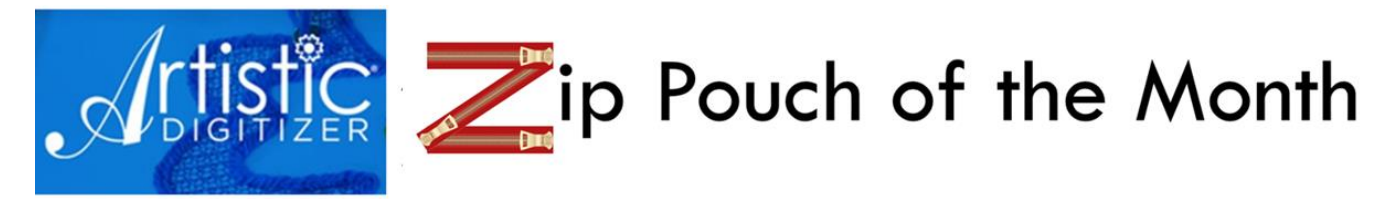

Anne Hein **Embroidery Software Specialist** Janome America

This is a monthly series. The videos and worksheets can be found on Janome Artistic Digitizer fb page under Guides. On the page use #zippouchmonthly to search. Each month will feature a new pouch to create using a new technique or feature. Instructions are here to enhance the videos.

On a computer:

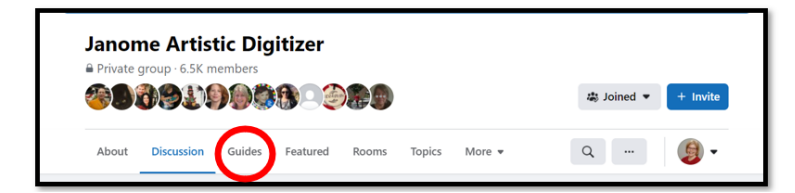

On an iPhone:

Touch the menu (3 lines) and on the next screen will be the option of Guides.

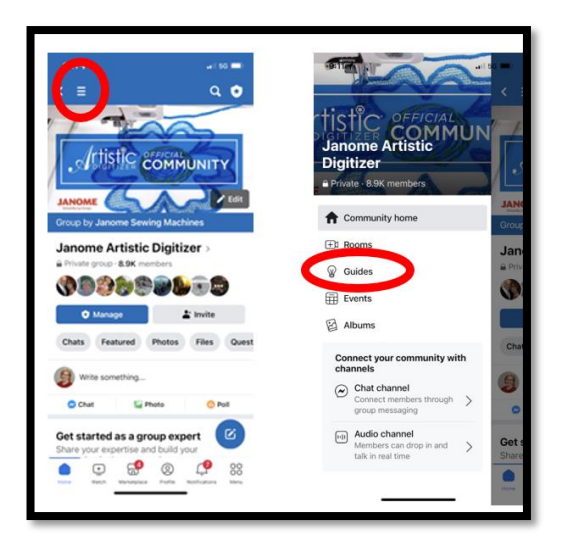

# **January – An introduction to Zipper Pouches**

#### **Notes:**

- Work within the size of your hoop turn your pouch sideways if needed
- Measure your zipper width
- Measure the distance from the teeth to the edge of the zipper tape
- Use a zipper that is longer than the width of the pouch you are creating select a zipper at least 3" longer than needed
- Use plastic zippers that can be sewn over
- Each step should be created and changed to a different color I use Janome colors to create with. My default colors are black and red I do not use those when creating but I do start at the top of the color list picking the colors in order. I may skip a color if I think it will be too light.
- An in the hoop zipper pouch is created with a placement box for the zipper, tack down lines for the zipper, then placement and tack down lines for the fabrics
- Our sample pouch uses a 1w" x 9" long zipper, pouch is 5" w by 6" long
- It is stitches on poly mesh cut away stabilizer that I left in the project
- Set Grid to default for 1" which should have 1/4" and 1/2" marks

# **Create the zipper placement box and tack down lines:**

- Open Artistic Digitizer > Create New > File save as > Jan zip 1.draw
- Use the Shapes > Rectangle tool > click > drag a shape > delete fill
- Use the toolbox to change the width and height of your zipper placement box – using your measurements change the size of the box – for example my zipper is 1" wide/high. My pouch will be 6" wide. In the toolbox change the height to be 1" and the width to be 6"
- Select a color for the box \* remember to change colors for each step. When the pouch is completed, some steps may be combined.
- Move the box to the top half of the hoop
- Turn on the Grid > Snap
- Using the digitizer outline shape tool create a line, Adjust the length of the line using the toolbox – make it 1" longer than the placement box width, change the stitch length to 4.0mm – change color
- Align line within the placement box \*I place mine 1/4" to an 1/8" in from the edge – place this line at the top
- Copy/paste > change color and use the arrow keys to move the lower line into place (3)
- Turn off Grid and snap
- Select all parts > Align > center
- Select all copy > Create New > paste > save as zipper box. Draw this way you will have this part done and just need to slightly adjust each time

## **Create the overall fabric placement**

- Our sample is a small bag. The complete outer measurement is finished is 5" x 6".
- Using the shapes > rectangular tool > change roundness to 40% > click > drag a shape >
- Using the toolbox change the size to be larger than your finished pouch.
- Change color, delete the fill
- Rearrange the box to fit with the zipper box, place it about 1" from the top, center the zipper box to the fabric box
- This will be the outer line that all the fabrics need to cover
- This can be moved to the top of the sequence menu

#### **Create the tack down for lower fabrics:**

- Select the lower tack down line for the zipper > copy paste > change stitch length to 2.5in or back to default > change color
- Move it up just slightly above the original line
- Select the line again > copy/paste > change color > move the line down and above the fabric placement box by ¼"

#### **Create the tack down for the upper fabrics:**

- Select the upper tack down line for the zipper  $>$  copy paste  $>$  change stitch length to 2.5in > change color
- Move it down just slightly below the original line
- Select the line again > copy/paste > change color > move the line just below the fabric placement box by ¼" at the top

#### **Decorative stitch for the upper and lower fabric:**

- Select the line just created > copy/paste > change color > pick decorative stitch
- Move line down so that it is between the zipper tack down and fabric tack down
- With that line still selected > copy/paste > change color > pick a decorative stitch
- Move line down so that it is between the zipper tack down and fabric tack down

### **Placement and tack down for tabs:**

- Be sure during stitch out to open the zipper
- Select the Digitize outline tool and create a 1.5" line that will be placed on the left going over the zipper > change color
- With line still selected > copy/paste > change color and move just inside the outer fabric placement box – this is the tab tack down
- With the previous line selected copy/paste > change color and move to the right so that it is over the zipper on the right
- With the line still selected > copy/paste > change color and move slightly to the left

## **Tack down of all the fabrics:**

- Select the overall placement line > copy/paste > change color > reduce 95% be sure proportional is checked
- With the line selected > copy/paste > change color > pick a finishing stitch

#### **Resequence all the parts:**

- 1. Overall placement line
- 2. Zipper box
- 3. Zipper tack down
- 4. Zipper tack down
- 5. Fabric tack down lower fabrics
- 6. Fabric tack down lower fabrics
- 7. Fabric tack down upper fabrics
- 8. Fabric tack down upper fabrics
- 9. Decorative Stitches
- 10.Decorative Stitches
- 11.Tabs on the left
- 12.Tabs on the left
- 13.Tabs on the right
- 14.Tabs on the right
- 15.Fabric tack down
- 16.Any added embroidery Backing tack down
	- Finishing stitch